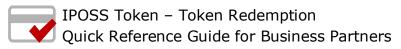

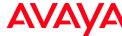

## Token 1. After logging in to GRT, select Note: Technical Onboarding, which must be complete prior to proceeding with the Token Redemption. Once Technical IPOSS Token Redemption, then Redemption Global Registration Tool Onboarding is complete, the assets are available **Token Redemption** immediately for Token Redemption. 2. Enter the **Token Number** that was AVAYA GRT previously validated during the **Account Creation process** Token Redemption 3. Select Next AVAYA GRT 4. Verify the information Note: The BP Link ID entered during Token Redemption is Select **Next** the partner that owns the contract and is responsible for Token Redemption service delivery. This link is auto populated based on login credentials provided by the user. If the user creating the account IS NOT the partner that owns the contract and IPOS6AHMK2E15IWFRU93 Token Number responsible for service delivery, enter the appropriate BP Service description T-Code service material / Material Code / Hardware Quantity Link ID for the responsible partner Enter BP Link ID /Co-Delivery BP Link Id: 6. Enter the **End Customer Account** AVAVA GRT Number (aka Sold To, Ship To, or Functional Location/FL)established during the Account Creation 7. Select **Next** Note: If there is more than one BP Account ID listed, the Token Number IPOS6AHMK2E15IWFRU93 Verify the information partner technician must select the applicable Sold To/FL for Select Redeem Token T-Code service material/ Material Code/ Hardware Quantity Service description the token redemption Service term Contract Start Date 12/01/2013 BP Link ID Account Id IPOSS maintenance contract activation End Customer Information successful screen will be displayed 050473908 Address 200 Sugar Lane State / Province Country Zip/Postal Code

Visit <u>support.avaya.com/iposstoken</u> for additional IP Office Token information

AOK Doc ID: